## **Pitt-Johnstown ResNet Wired Network Port Configuration - Windows 10**

Residence halls have been upgraded to support wired gaming. If you want to take advantage of the increased speed this service offers use this document to manually configure your Windows computer to use your inroom network port. **You must have administrator rights on your computer to complete these steps.** 

**Section 1 - Enable the Wired Auto Config Service -** Be sure you have connected your computer to the network port with an Ethernet cable before you begin steps 1-8 below.

1. From the Windows 10 **Start** screen, type **Control Panel** and press the **Enter** key. This will search for and automatically open the Control Panel. **Note:** In the Control Panel, set **View by** to **Large Icons**.

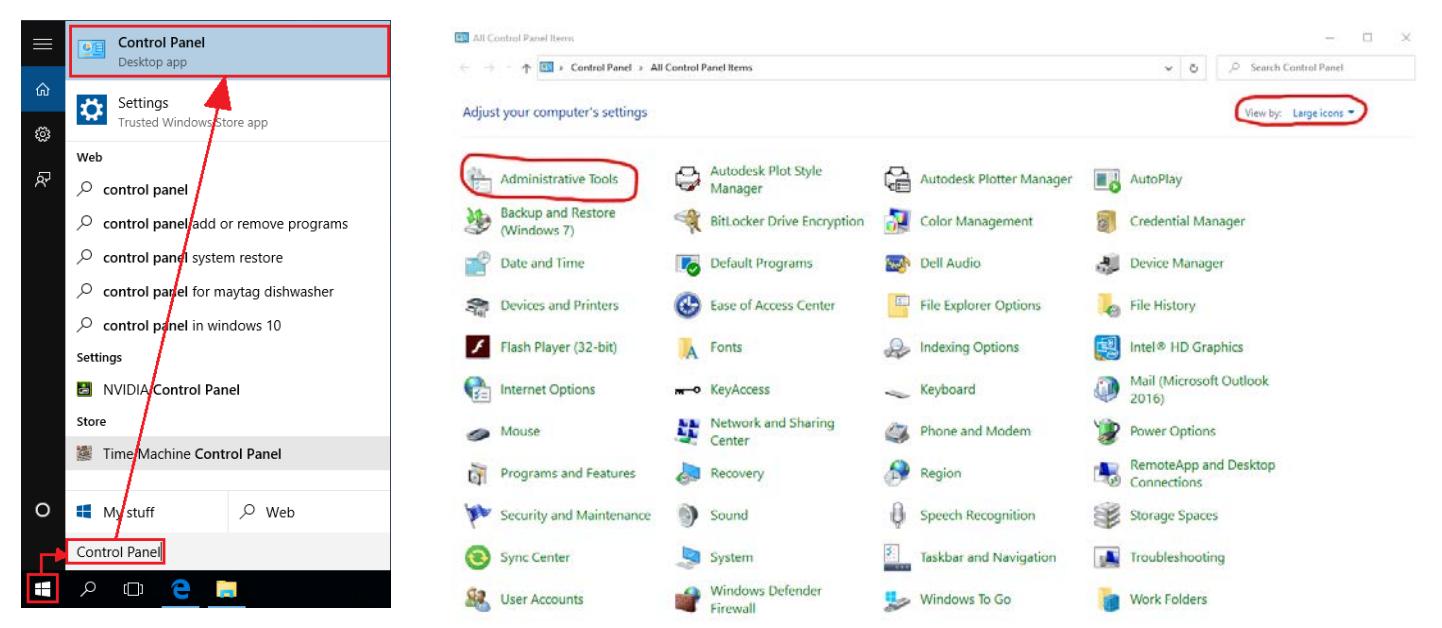

- 2. Select **Administrative Tools**.
- 3. Select **Services**.

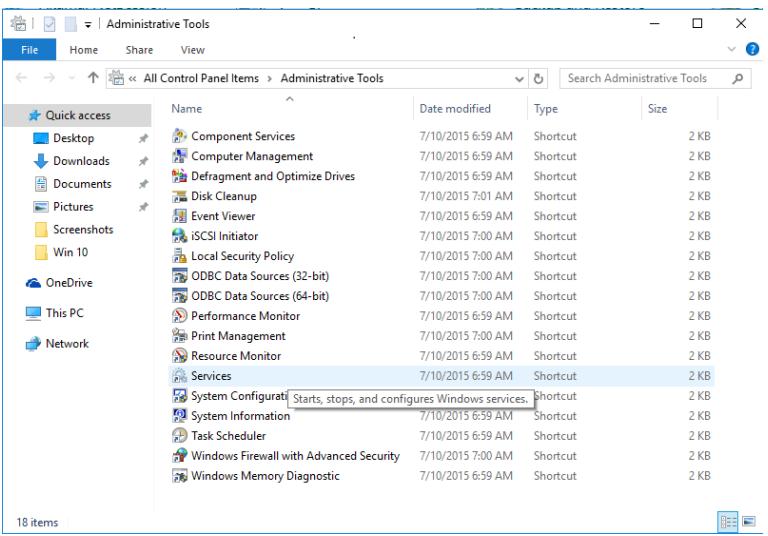

4. **Right-click** on **Wired AutoConfig** and select **Properties**.

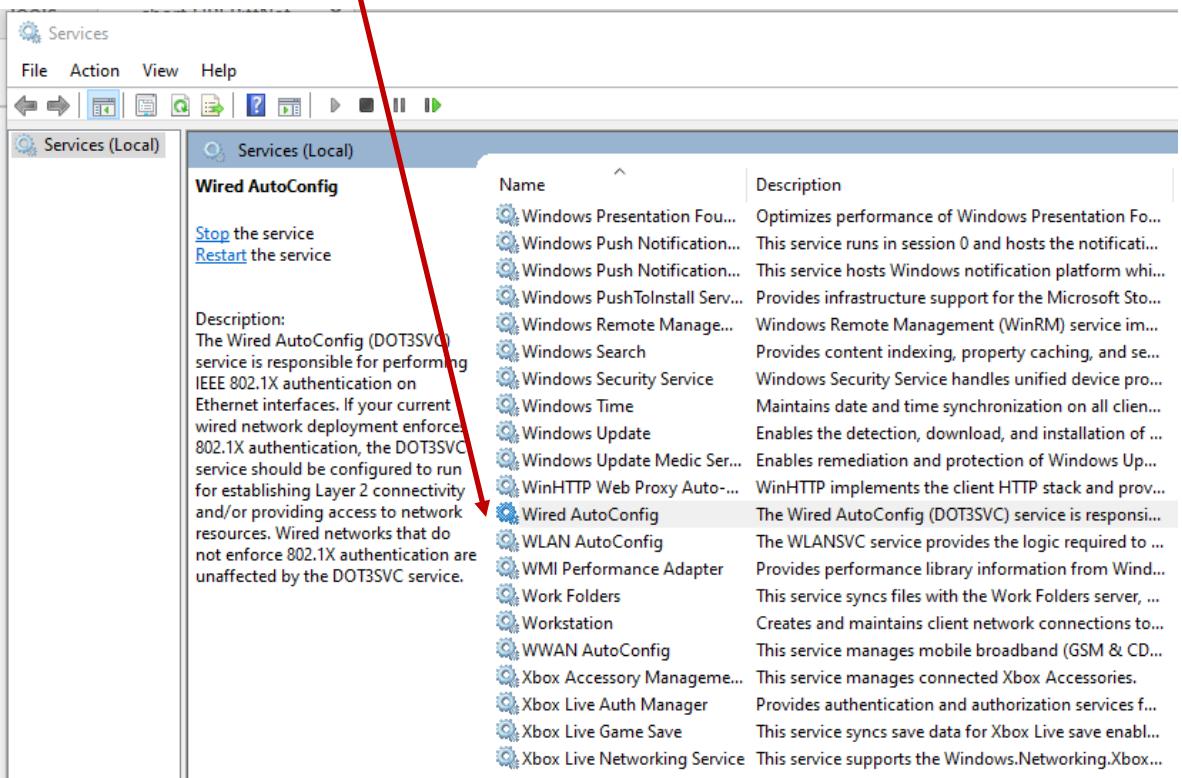

- 5. Set **Startup type** to **Automatic**.
- 6. Click on **Start** and wait for the service to start.
- 7. Click **Apply**, then click **OK**.

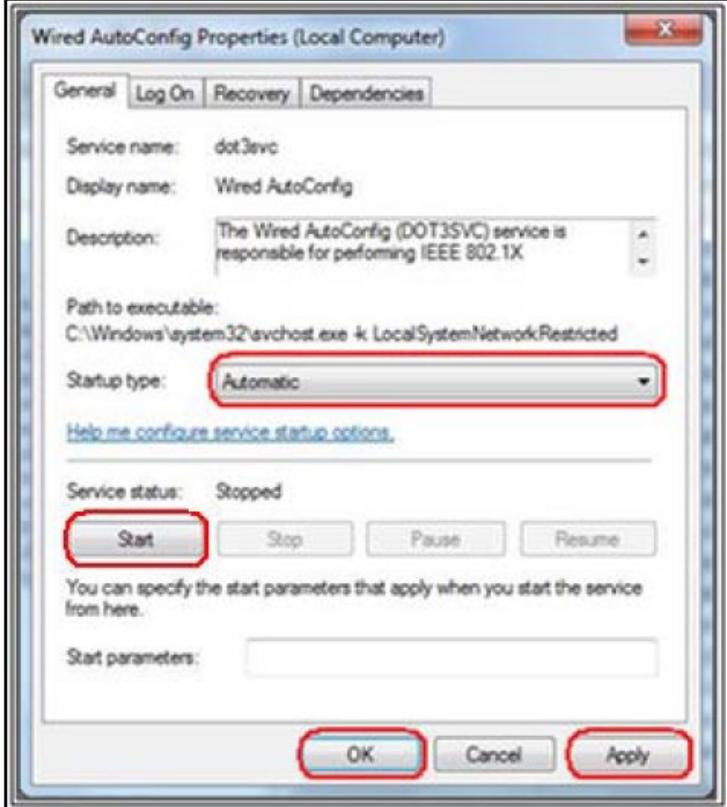

8. You can now **close** the Services and Administrative Tools windows.

9. A login window prompt **may** appear. If it does enter **your** University Computing Account Username and Password and click **OK**.

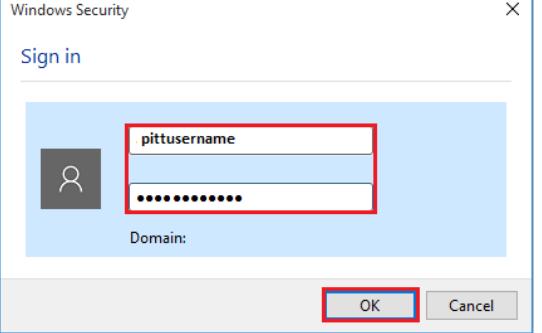

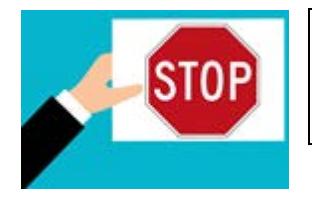

 **Before beginning the steps in the rest of this document, unplug your Ethernet cable from your computer.**

**Section 2 - Configure the Native 802.1x Client, Set the Local Area Connection to be the Priority Connection**

1. Select **Network and Sharing Center** from your **Control Panel**

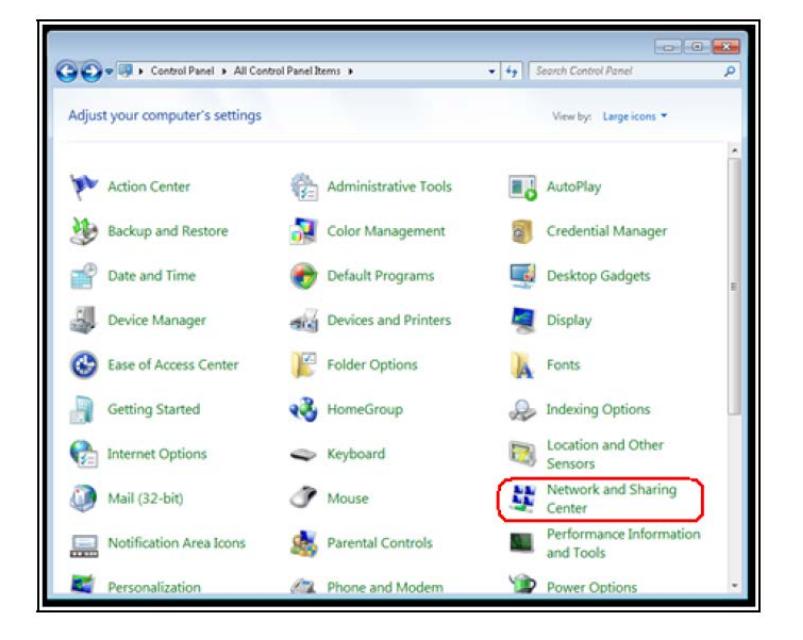

2. Click **Change adapter settings** on the left.

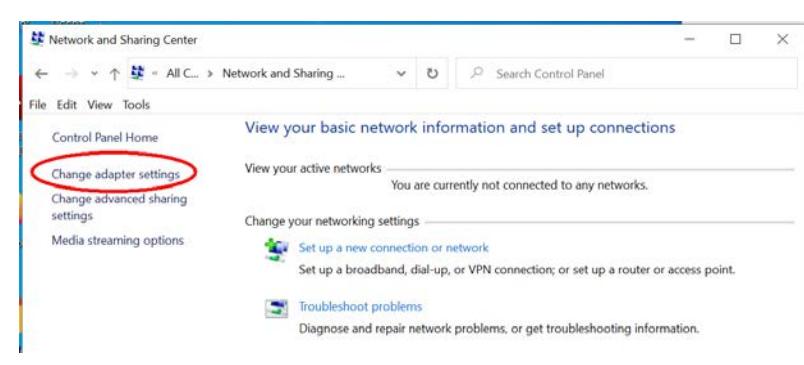

3. **Right-click** on **Ethernet** and then select **Properties**.

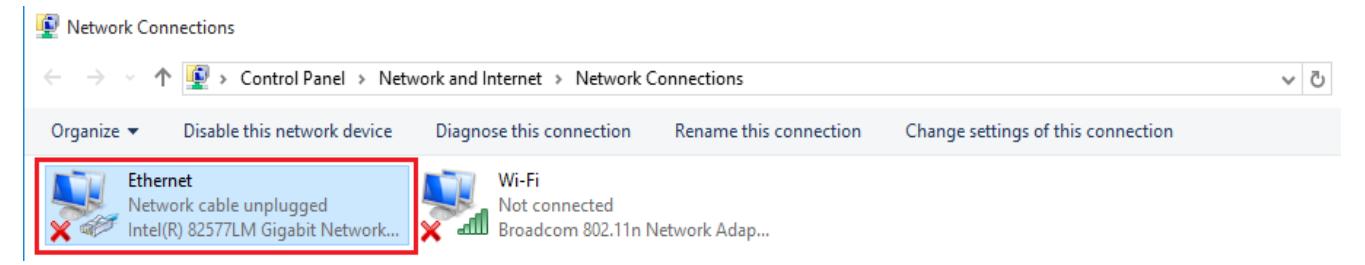

4. Click **Configure**.

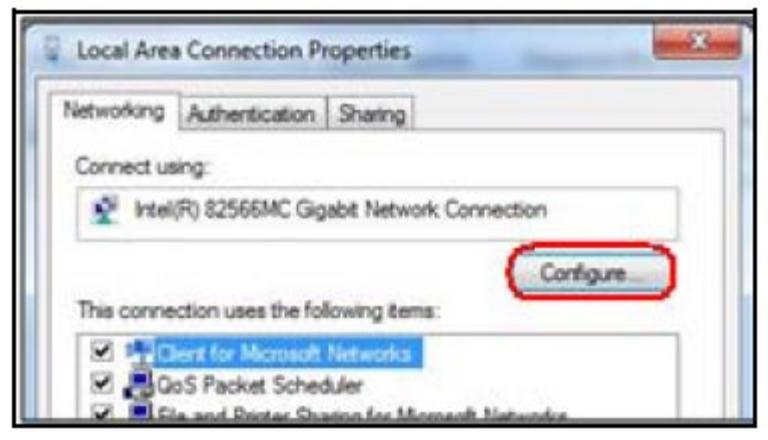

5. Click the **Advanced** tab and set the Ethernet card **Speed & Duplex** settings in the "**Property**" window to **Auto Negotiation**

**Note:** The option in the **Property** field may be named **Link Speed & Duplex** or just **Speed & Duplex**.

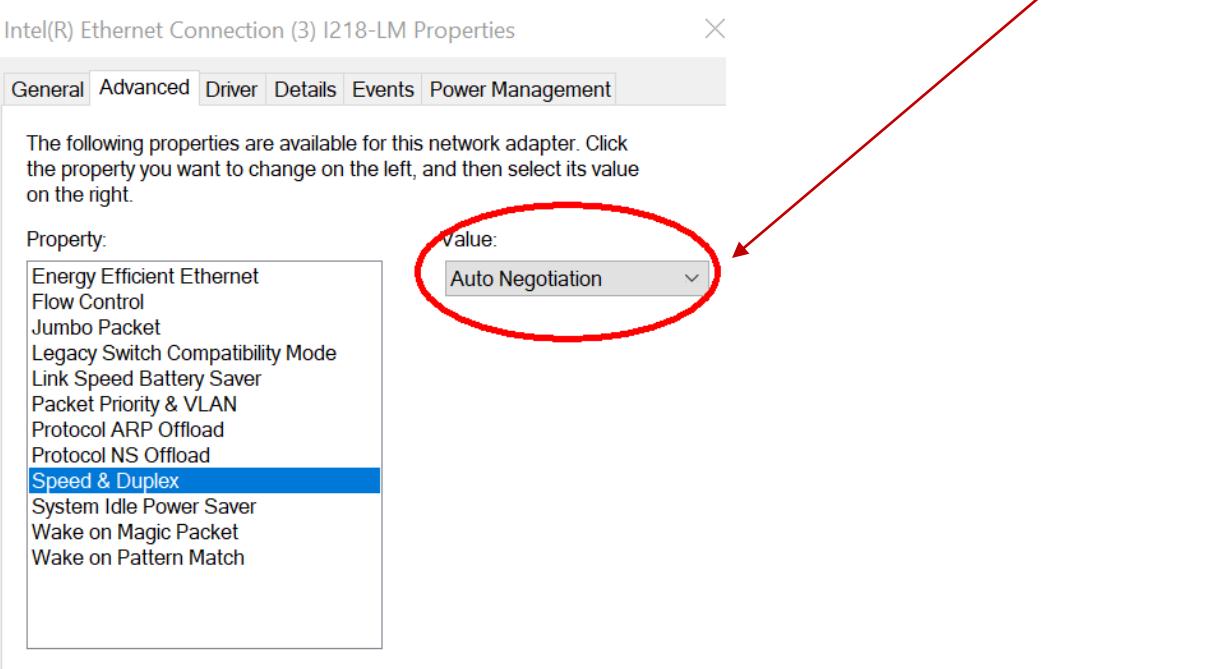

6. Click the **Power Management** tab and **uncheck** the box next to **Allow the computer to turn off this device to save power**.

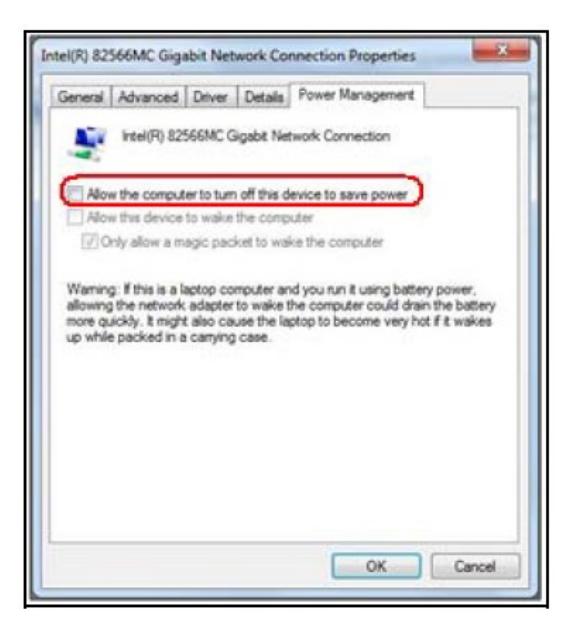

- 7. Click **OK** to save your changes.
- 1. **Right-click** on **Ethernet icon** and select **Properties**.
- 2. On the **Networking tab**  Under "**This connection uses the following items"**, **check** the following:
	- $\checkmark$  Client for Microsoft Networks
	- $\checkmark$  File and Printer Sharing for Microsoft Networks
	- $\checkmark$  Internet Protocol Version 4 (TCP/IPv4) Leave the remaining options unchecked

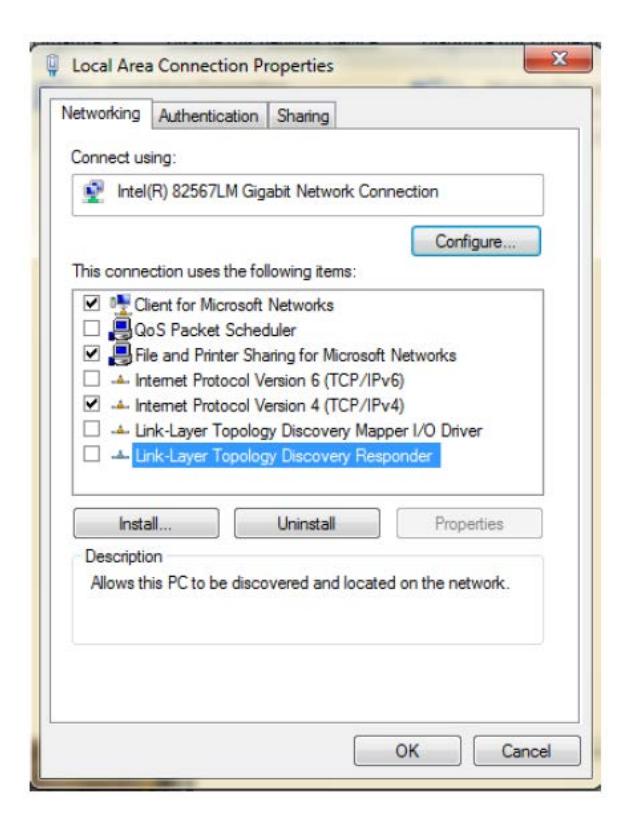

- 2 Click the **Authentication** tab and select the following settings:
	- **Enable IEEE 802.1x authentication** is checked
	- **"Choose a network authentication method"** should be set to **Microsoft Protected EAP (PEAP)**
	- **Remember my credentials...** is unchecked
	- **Fallback to unauthorized network access** is unchecked

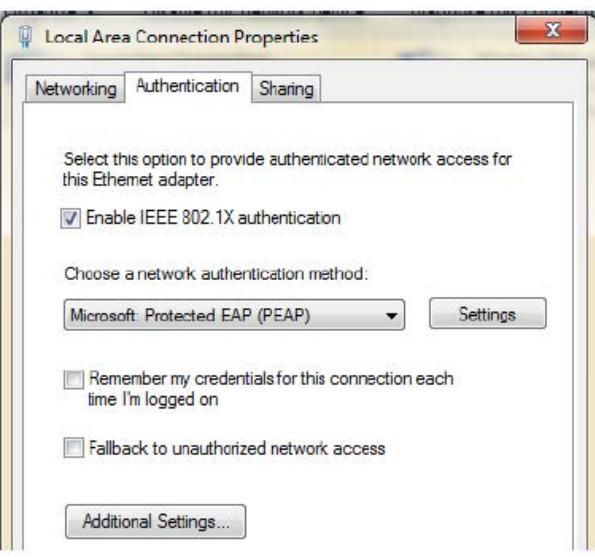

3. Click the **Settings** button next to **Choose a network authentication method**

Enter the following settings:

- 2 **Uncheck the box** Verify the server's identity **COVERTY** the server's identity by validating the certificate by **validating the certificate**
- 3 **Uncheck all boxes for certificates under Trusted Root Certification Authorities**
- 4 Change **Select Authentication Method** to **Secured password (EAP-MSCHAP v2)**
- 5 **Enable fast reconnect** is checked

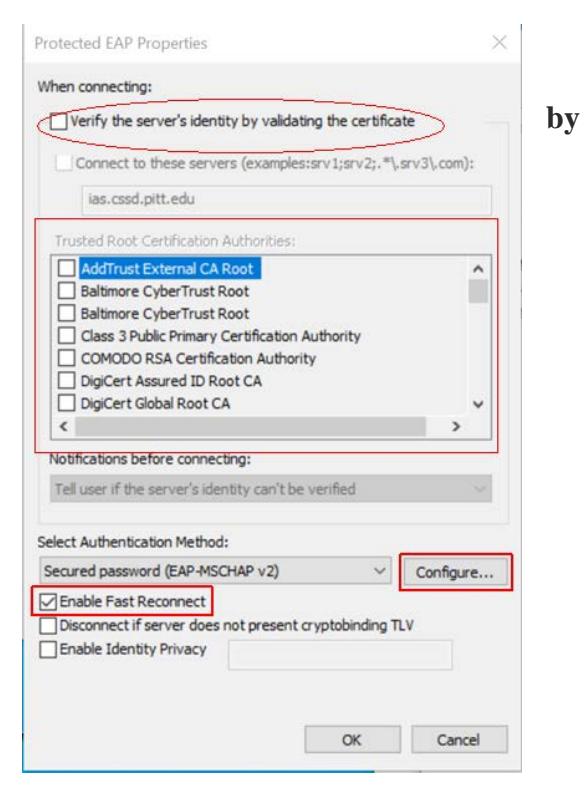

- 1. Click **Configure** next to "**Select Authentication Method**"
- 2. Uncheck **Automatically use my Windows** and click **OK**.
- 3. Click **OK** to close the EAP properties window

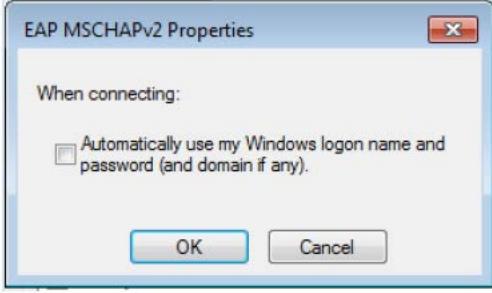

## 4. Click Additional Settings

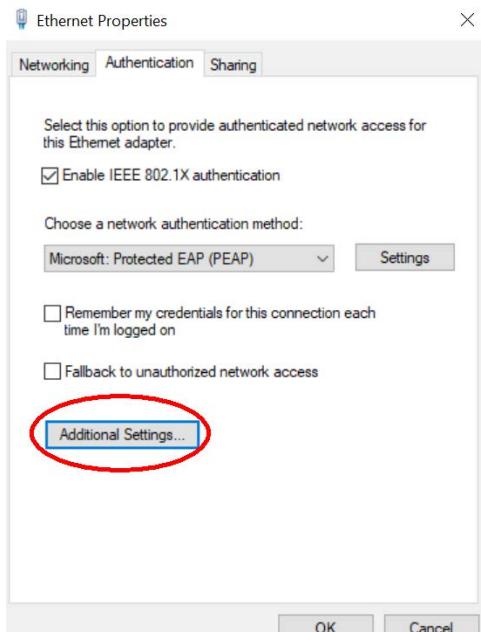

- 5. Check the box for **Specify Authentication Mode**
- 6. Select **User Authentication** from the dropdown box
- 7. Leave Enable single sign on for this network unchecked

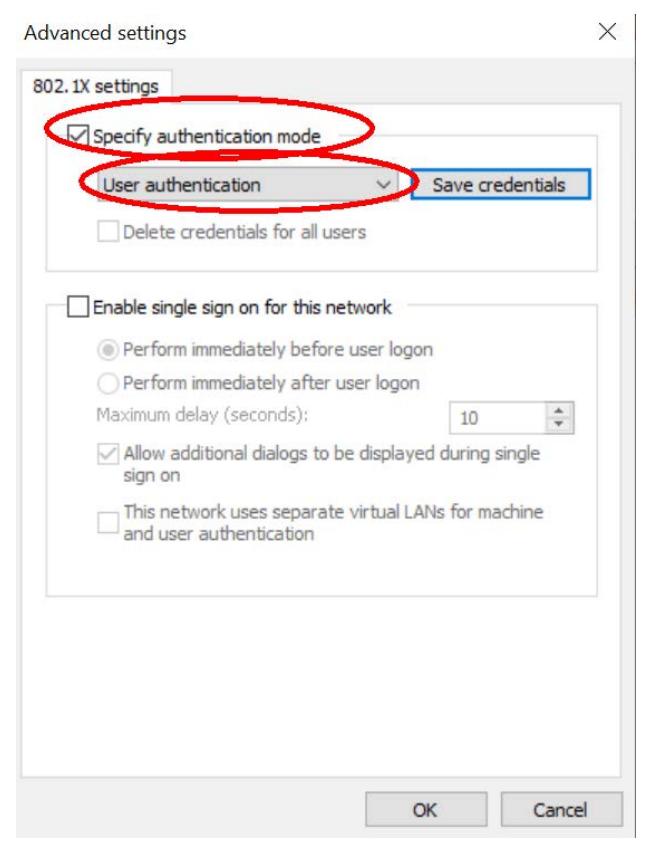

- 8. Click **OK** to close settings window
- 9. Click **OK to close the properties window**

## **1. Plug your Ethernet cable back into your computer.**

2. If prompted, enter your University Computing Account username and password and click **OK**, **you should automatically connect to the network.**

**If there is a connection issue, rework the steps above insuring all the settings are correct. If problems persist, please put in a help ticket at x7548 and an analyst will get back to you.**